**Российский государственный педагогический университет им. А.И. Герцена**

### **ИНСТИТУТ ДОВУЗОВСКОЙ ПОДГОТОВКИ**

# **Дистанционное обучение**

«Русский язык. Подготовка к ЕГЭ» «Биология. Подготовка к ЕГЭ»

#### **Регистрация в системе**

#### **После того, как Вы получили свой логин и пароль, войдите на сайт http://moodle.gersen.ru**

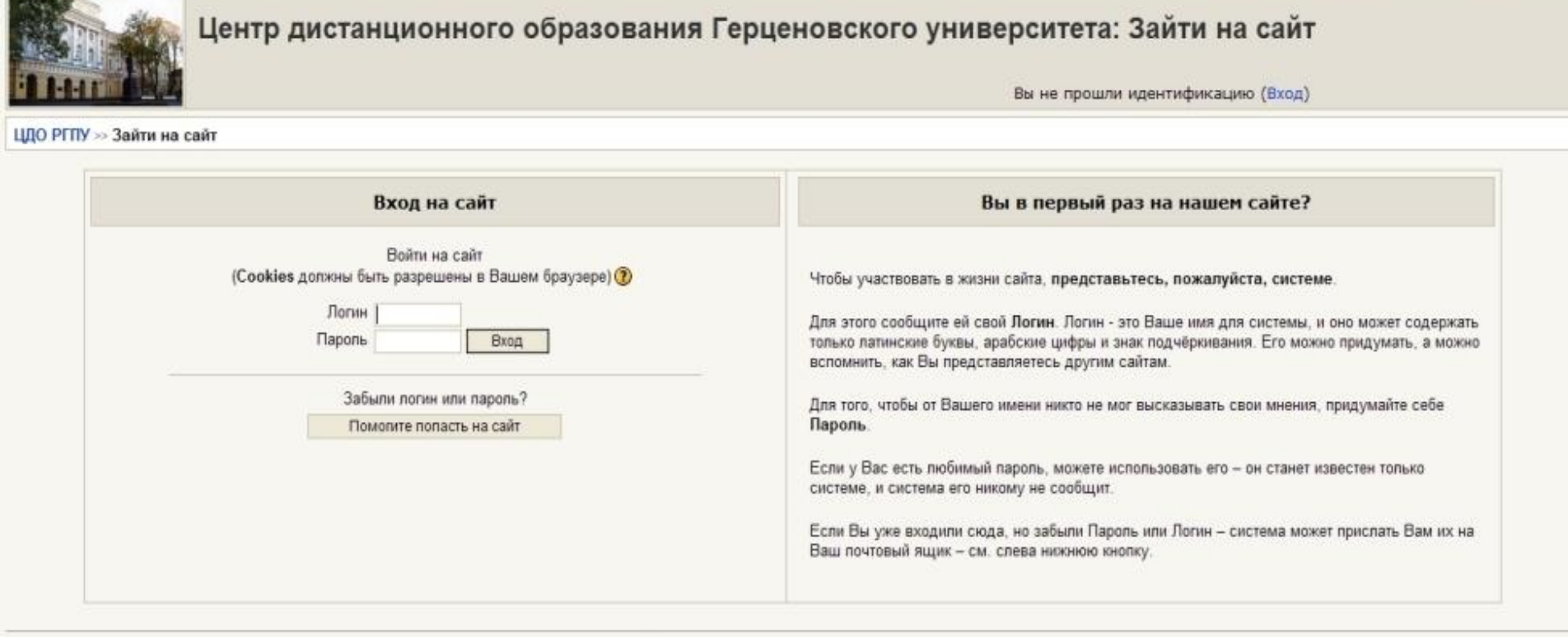

Вы не прошли идентификацию (Вход)

#### **После регистрации Вы можете приступить к работе.**

## **Работа с главной страницей курса** На главной странице Вы видите список доступных элементов курса,

а также дополнительные информационные блоки.

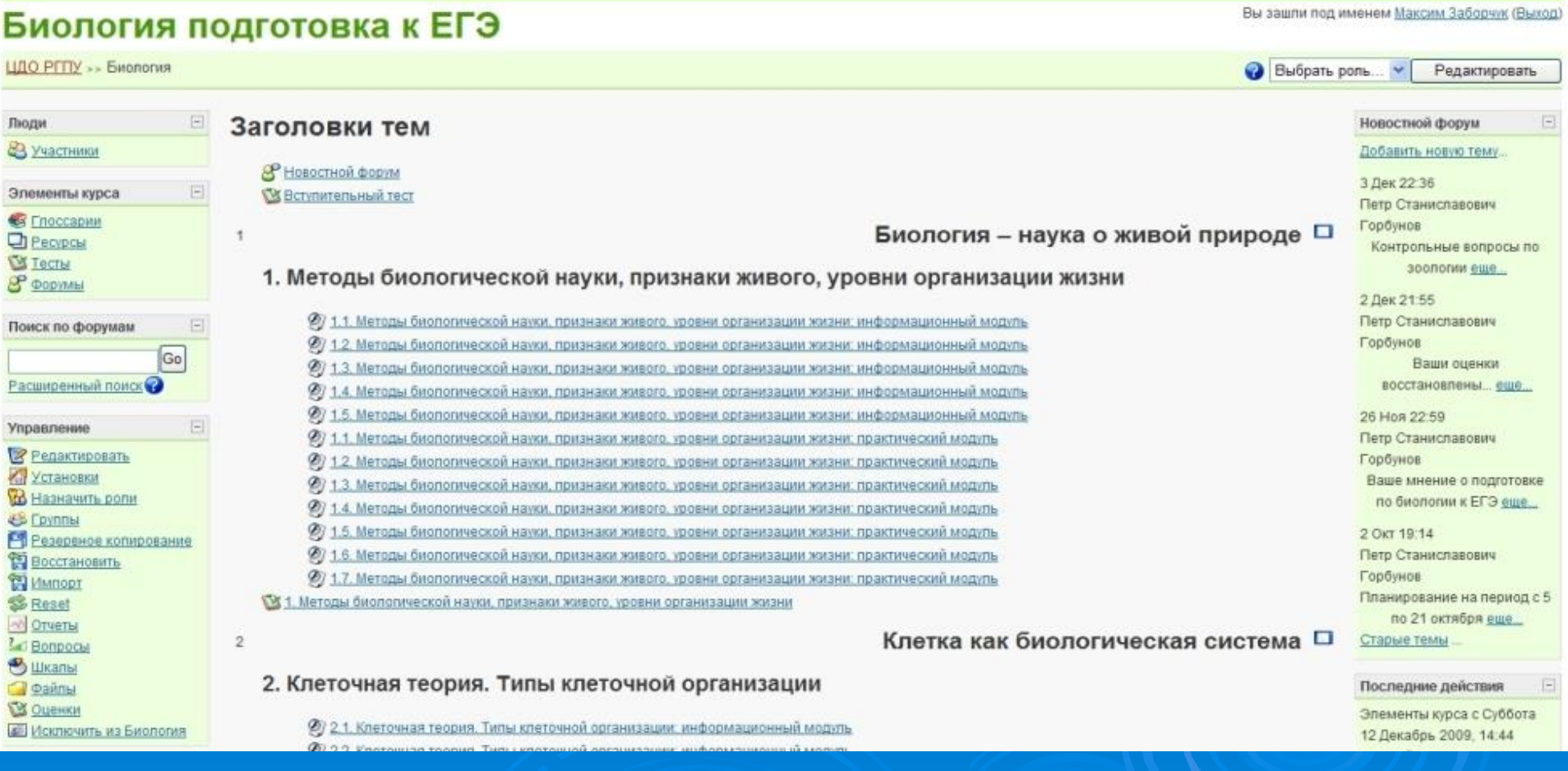

На рисунке представлена главная страница курса «Биология. Подготовка к ЕГЭ».

**Работа с главной страницей курса**

**На странице представлена следующая информация:**

- **● занятие (в виде набора карточек с заданиями для выполнения);**
- **● тесты предварительные и итоговые;**
- **● анкета;**
- **● глоссарий (словарь);**
- **● электронные учебные модули.**

## Работа с главной страницей курса

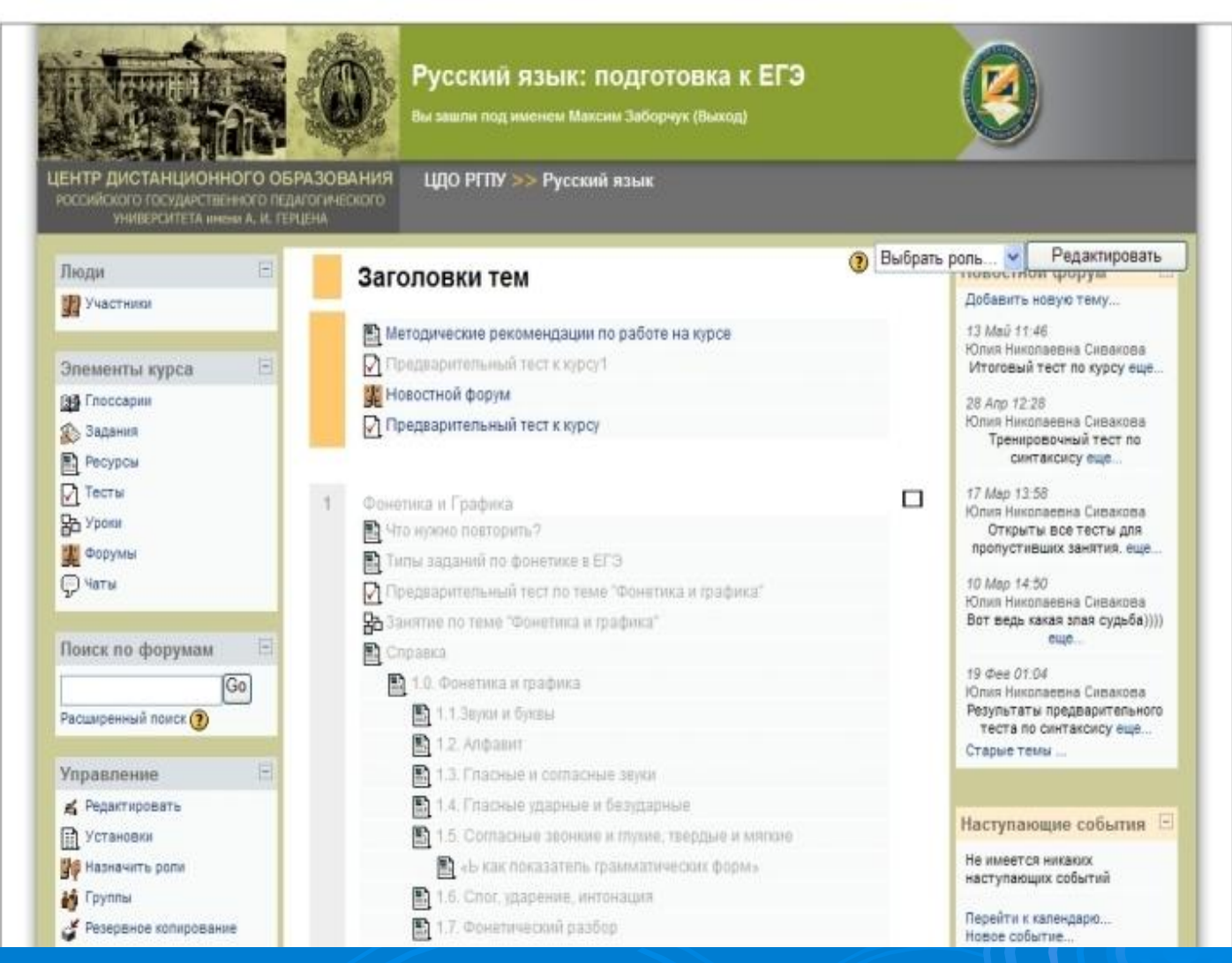

**На рисунке представлена главная страница курса** 

**«Русский язык. Подготовка к ЕГЭ».**

#### **Процедура прохождения элемента курса** Выбрав один из элементов курса, Вы попадаете на его страницу.

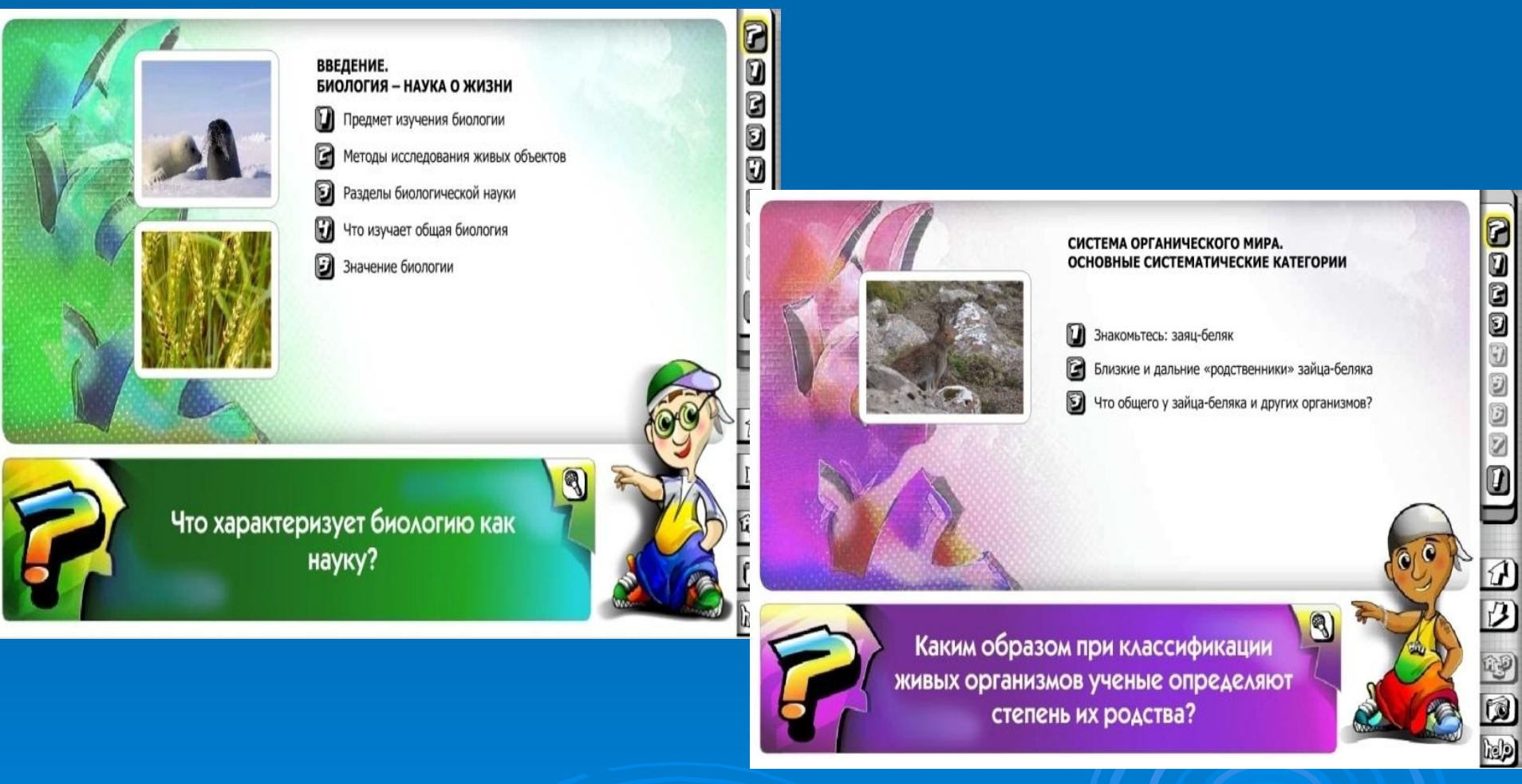

**На рисунках представлены фрагменты электронного учебного модуля информационного и практического типа по курсу «Биология. Подготовка к ЕГЭ».** 

### Процедура прохождения элемента курса

На рисунках Вы можете видеть фрагменты теоретического материала курса «Русский язык. Подготовка к ЕГЭ».

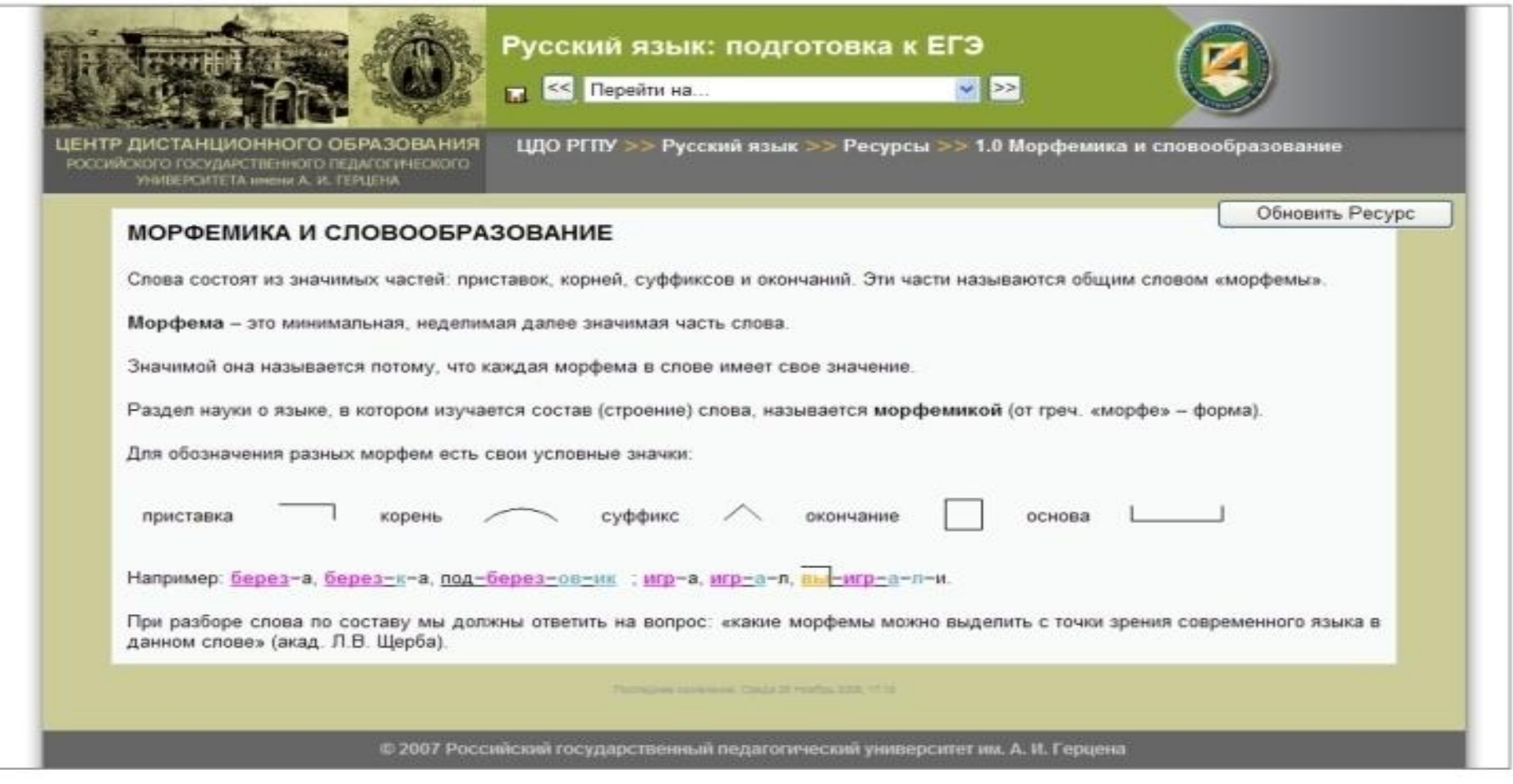

**При прохождении элемента курса информационная строка вверху страницы отображает местоположение слушателя в ресурсе.**

### **Виды тестовых заданий**

- Вопросы в закрытой форме (множественный выбор);
- Да/Нет;
- Короткий ответ;
- Числовой ответ (1, 2, 3, …);
- Соответствие;
- Случайный вопрос;
- Вложенный ответ.

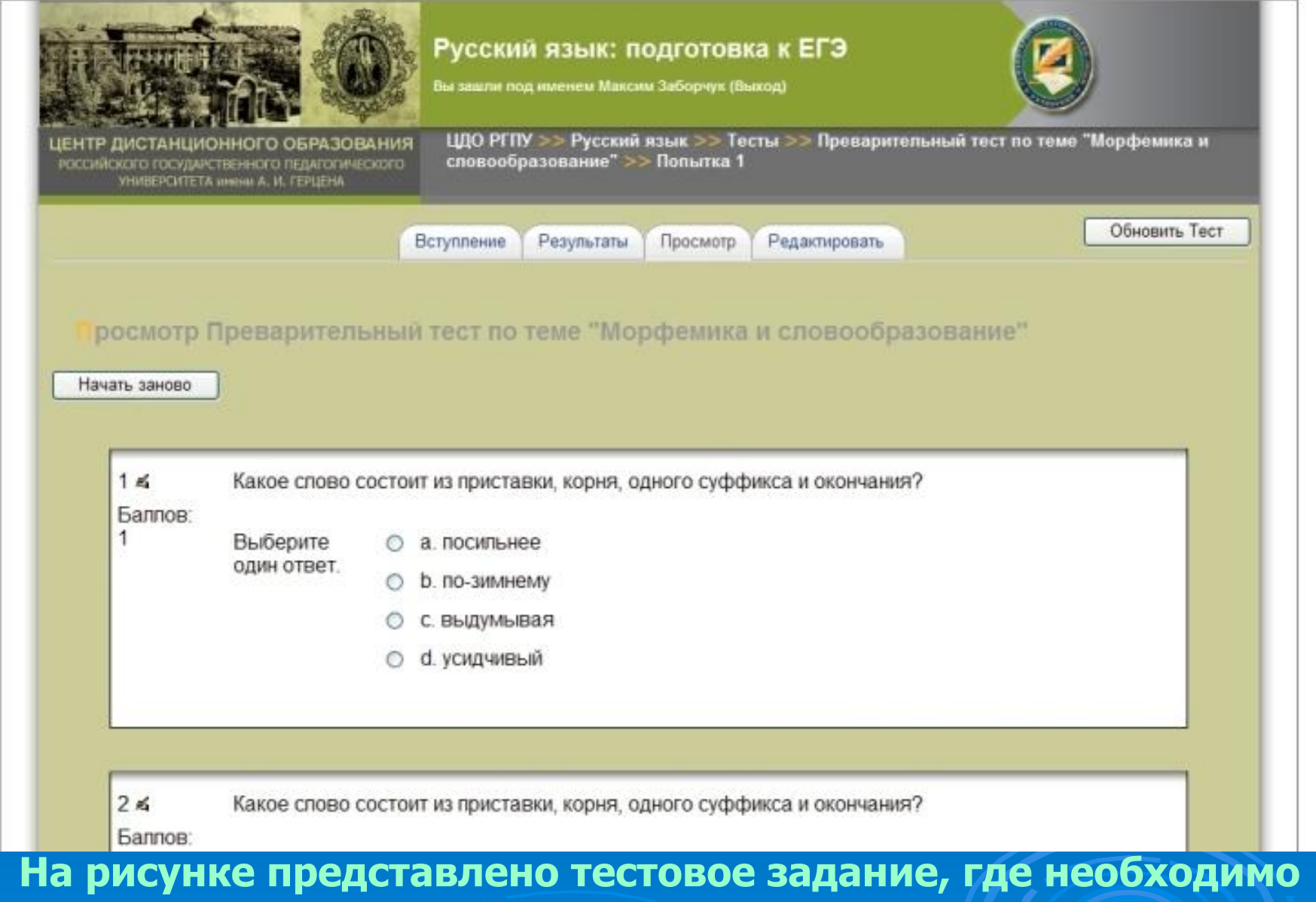

**выбрать один правильный ответ из нескольких предложенных вариантов (курс «Русский язык. Подготовка к ЕГЭ»).**

### **Виды тестовых заданий**

При прохождении теста слушатель отвечает на вопросы. Каждый тест имеет свой вес. Результаты всех тестов модуля суммируются, и полученная оценка показывает качество усвоения учебного материала.

При ответе на тест необходимо выбрать правильные ответы на поставленный вопрос. Варианты могут быть различны: выбор одного ответа из нескольких, выбор нескольких ответов, непосредственный ввод с клавиатуры, выбор соответствия.

После выбора правильного варианта ответа необходимо нажать кнопку «Ответить», и ответ будет принят.

Результаты прохождения теста Вы сможете увидеть после нажатия на кнопку «Отправить все и завершить тест».

### **Контактная информация**

#### Если у Вас есть вопросы, пишите на **herzen\_spb@mail.ru**

# **ЖЕЛАЕМ УСПЕХА!**

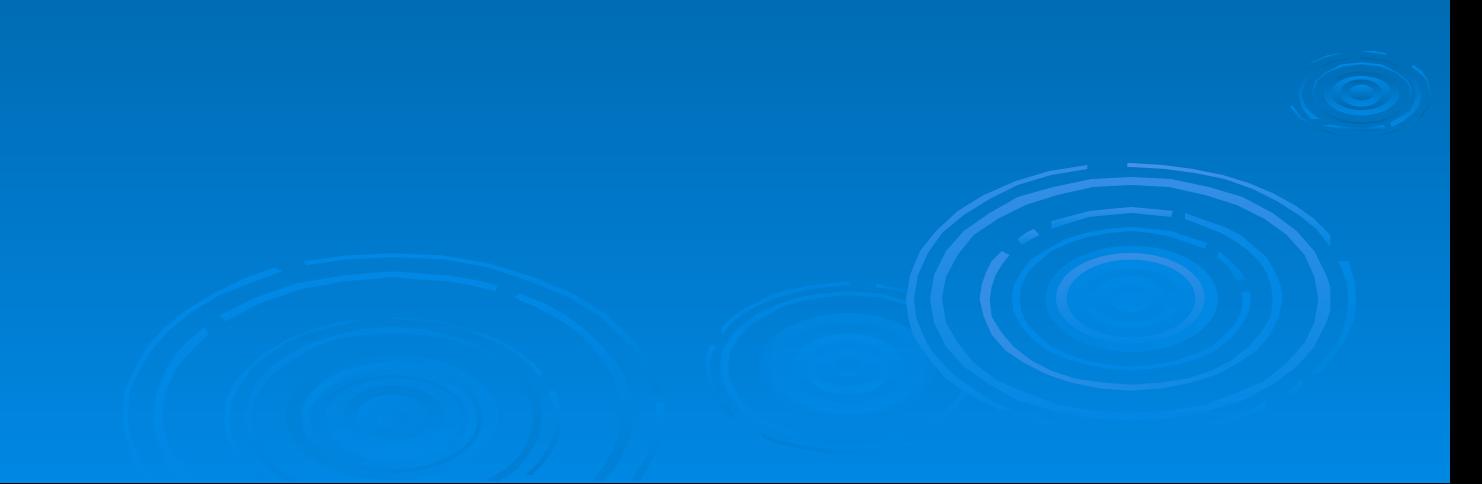